# Cisco Board og Board Pro Hurtigveiledning

Foreta anrop ved hielp av navn, nummer eller adresse Dele innhold utenfor samtaler Dele innhold i en samtaler Dele innhold i en samtale

Trykk på Ring-tasten. 1

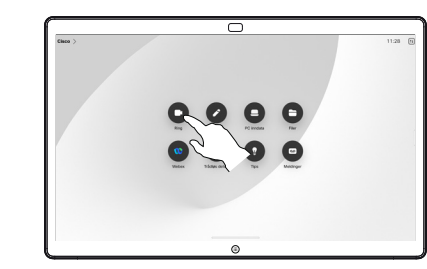

Trykk på Søkfeltet. Dette åpner tastaturet. 2

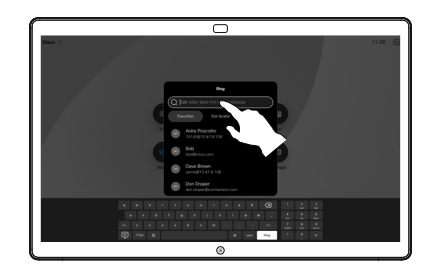

Skriv inn et navn, nummer eller adresse. Treff og forslag vises etter hvert som du skriver. Hvis riktig treff vises, trykker du på det eller fortsetter å skrive.

3

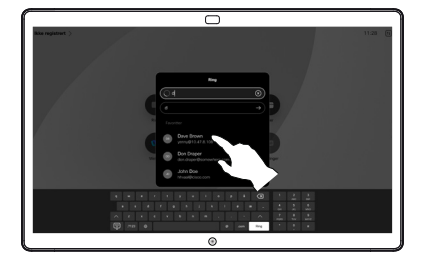

Når du har funnet og valgt kontakten din, trykker du på den grønne Ring -tasten for å ringe.  $\Delta$ 

D15509.03 RoomOS 11.9 OKTOBER 2023 Norsk

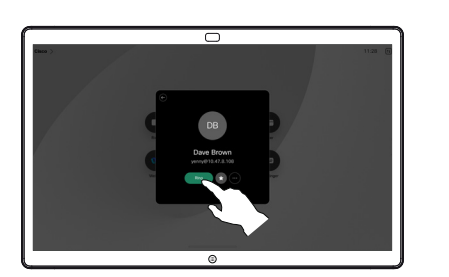

Utenfor en samtale, kobler du til presentasjonskilden via kabel eller en app for trådløs deling. Kildeskjermen din vises på enheten. 1

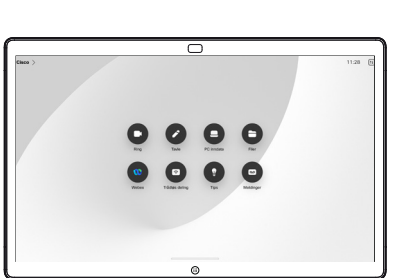

Sveip opp fra bunnen hvis du vil velge en annen app eller startskiermen som skal vises i stedet.  $\angle$ 

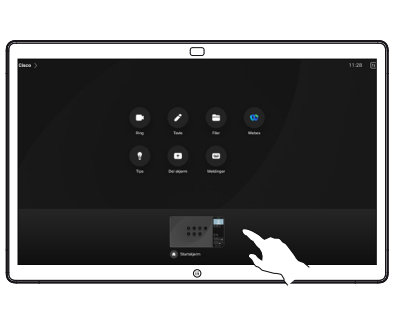

Koble fra kilden for S Koble fra kilden for<br>
3 å slutte å dele den<br>
3 med enheten Lluis med enheten. Hvis du deler trådløst, trykker du på skjermen og trykker deretter på Stopp forhåndsvisning.

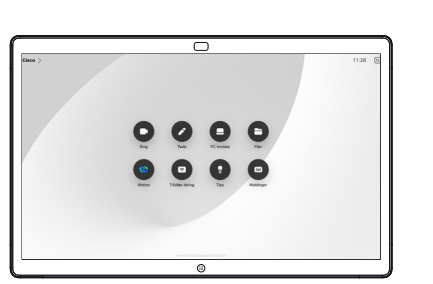

For informasjon om hvordan du bruker Boards med et berøringspanel, kan du se hurtigveiledningen for Cisco Roomserien med berøringskontroller og brukerveiledningen for Cisco Room-serien for enheter som bruker berøringskontrolleren RoomOS 11.5.

Trykk på skjermen i en samtale for å hente samtalekontrollene, og trykk deretter på Del. 1

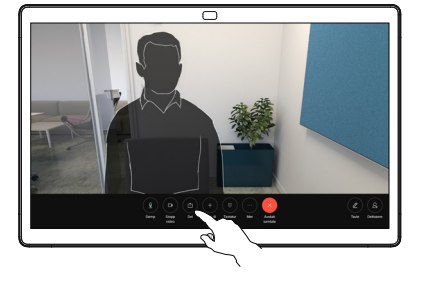

Velg en kilde du vil dele fra. Hvis den er koblet sammen med kabelen, trykker du på Vis for å forhåndsvise og trykker på Del når du er klar. Trykk på Del i samtale for å starte delingen med en gang. 2

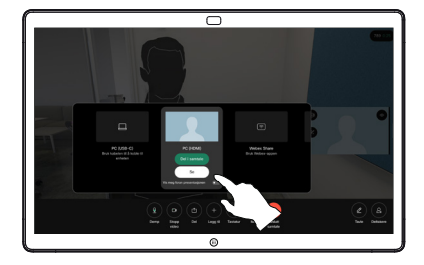

For å stoppe deling av innhold, trykker du på Stopp deling. 3

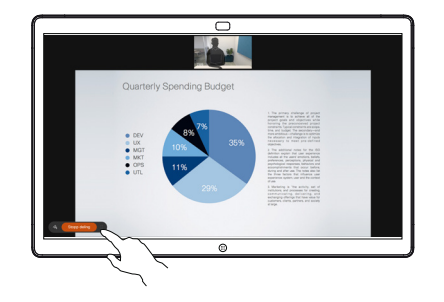

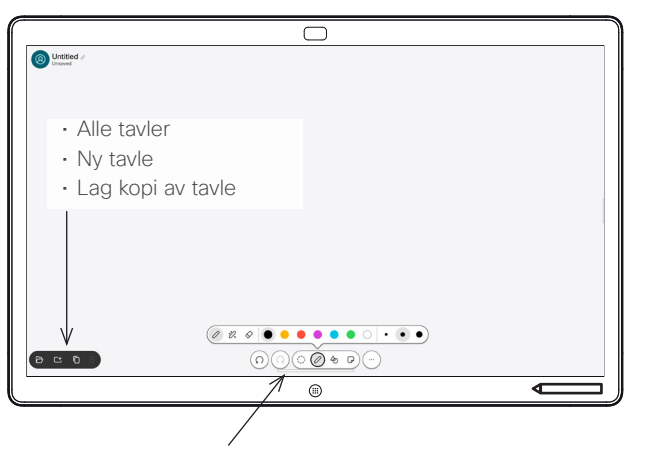

- Angre og gjøre om
- Velgerverktøy
- Pennverktøy: farge, linjetykkelse, viskelær, figurjustering
- Figurer: Sett inn en ferdig laget figur
- Klistrelapp
- Mer: lagre, sende, navn, ny og slette

Cisco Board er også en digital tavle. Det er et uendelig lerret: Størrelsen på en side er så stor som du ønsker.

Hvis du vil åpne tavlen, trykker du på Tavle-knappen på startskjermen på Board. Bruk pennen eller fingeren til å tegne og skrive på tavlen.

Du kan sende tavlene som e-poster til mottakeren av valget. For å kunne gjøre dette må videostøtteteamet ha konfigurert Board til å kunne bruke en e-postserver.

Sveip opp fra bunnen av skjermen for å åpne oppgavebytter. Du ser andre åpne apper, gjeldende tavler og startskjermen der, og det er enkelt å veksle mellom dem ved å trykke på den du ønsker.

Hvis du vil fjerne alle tavlene for neste bruker, åpner du kontrollpanel og trykker på Avslutt økt.

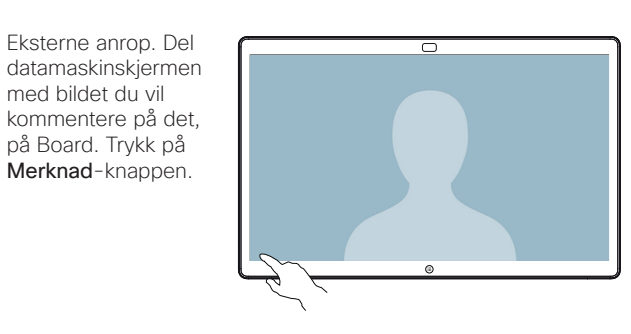

Lag merknadene dine ved hjelp av verktøyene nederst på skjermen. Du kan deretter gjenoppta en presentasjon eller koble kilden helt av. 2

1

 $\circ$ n.  $\overline{a}$  $0.0 \cdot 0.0000000$ **Company**  $\sim$ 

Det kommenterte bildet lagres som en tavle. Sveip oppover for å se alle gjeldende tavler. Du kan legge til et annet, eller slette en eksisterende. De vil bli slettet når din økt er over. Hvis du vil sende en tavle, ser du den neste delen om å sende den. 3

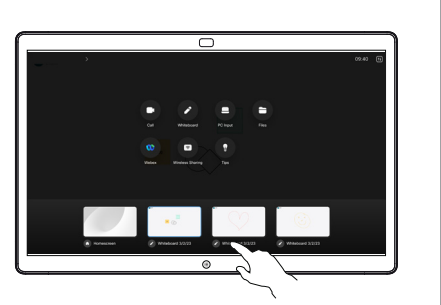

- Bruk Board brukt som en digital tavle **Kommentere delt innhold på Board** Sende merknader eller tegninger via e-post
	- På tavlen trykker du på Mer og trykker deretter på Send til e-post. 1

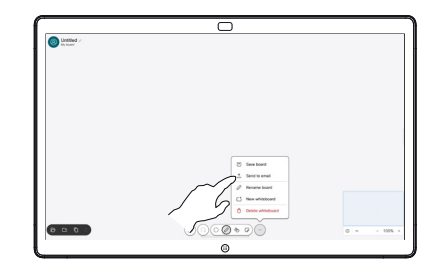

Begynn å skrive inn 2 Begynn â skrive eller en adresse. Velg personen og trykk på pil høyre.

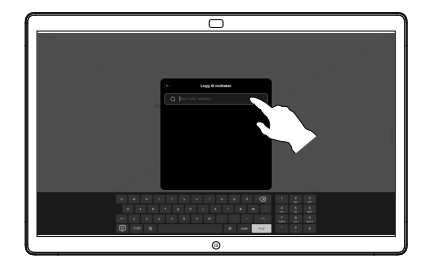

Legg til flere mottakere hvis du vil, og trykk på den hvite pilen når du er ferdig. 3

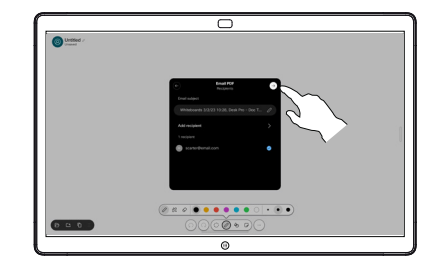

Velg tavlene du vil sende. Trykk på den hvite pilen igjen, slik at tavlene dine blir sendt.  $\perp$ 

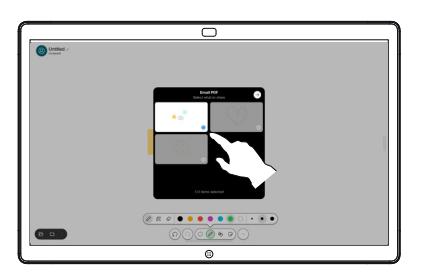

## وبا بوابر